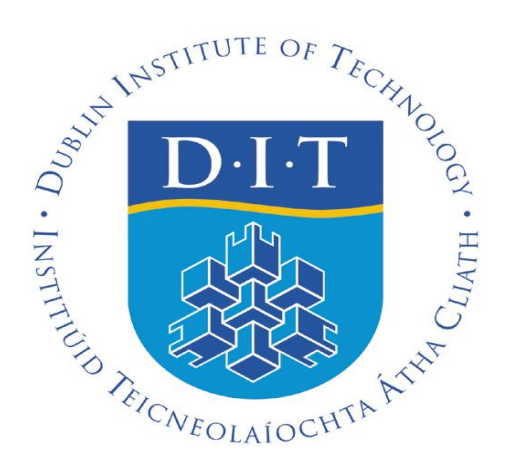

# **CorePortal User Guide E-Recruitment: Staff Requisitions & Competitions**

*Version 1.0 May 2013*

## *Introduction*

CorePortal provides access to Employee Self Service. This is used for Time and Attendance details for staff, to update Personal data or Education Attainments and now can also be used to access the E-recruit module of CorePersonnel. Access to Erecruit allows you to complete Staff Requisition Forms (SRFs) and to access information required if you are participating on an Interview Board. The portal is available on the DIT intranet.

The main page consists of 3 sections.

- 1. The Welcome Section
- 2. The Notice Board this will provide notices and links to relevant DIT pages
- 3. The Login Section

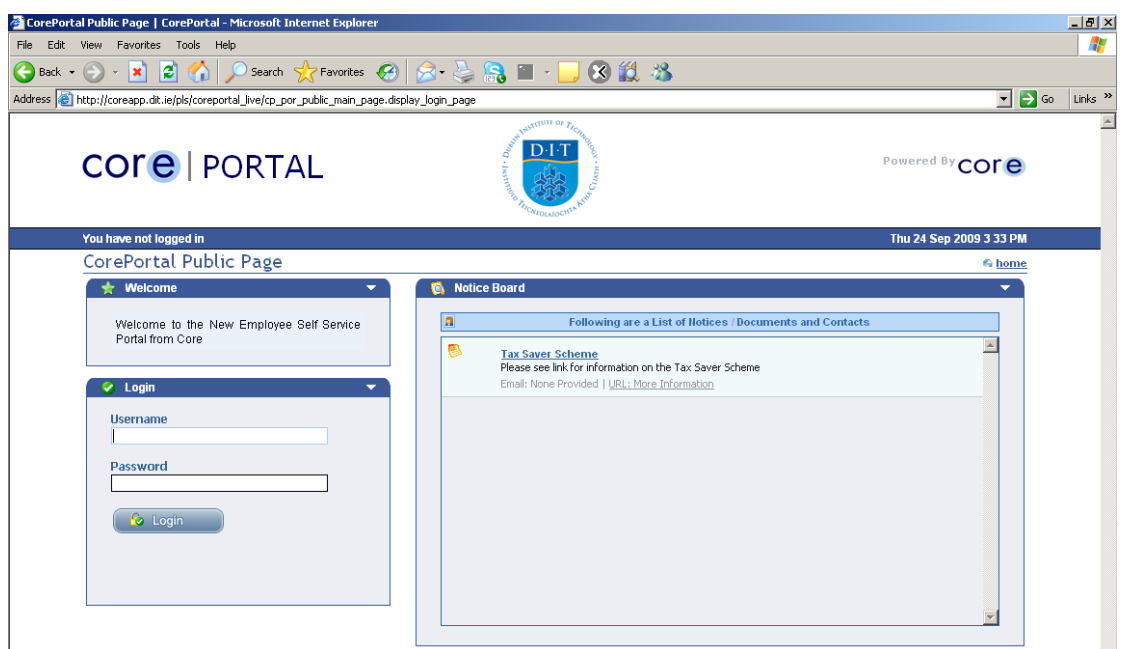

# *Logging In*

In order to access CorePortal you will be provided with your Personnel Number and a default PIN.

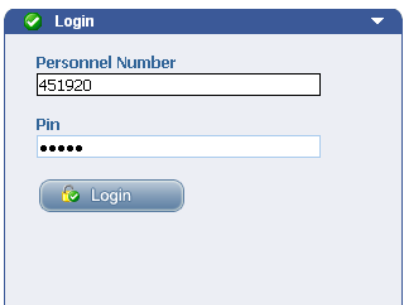

As is standard in DIT applications you will be asked to reset your PIN the first time you log in. You will also be prompted to change your PIN every 90 days.

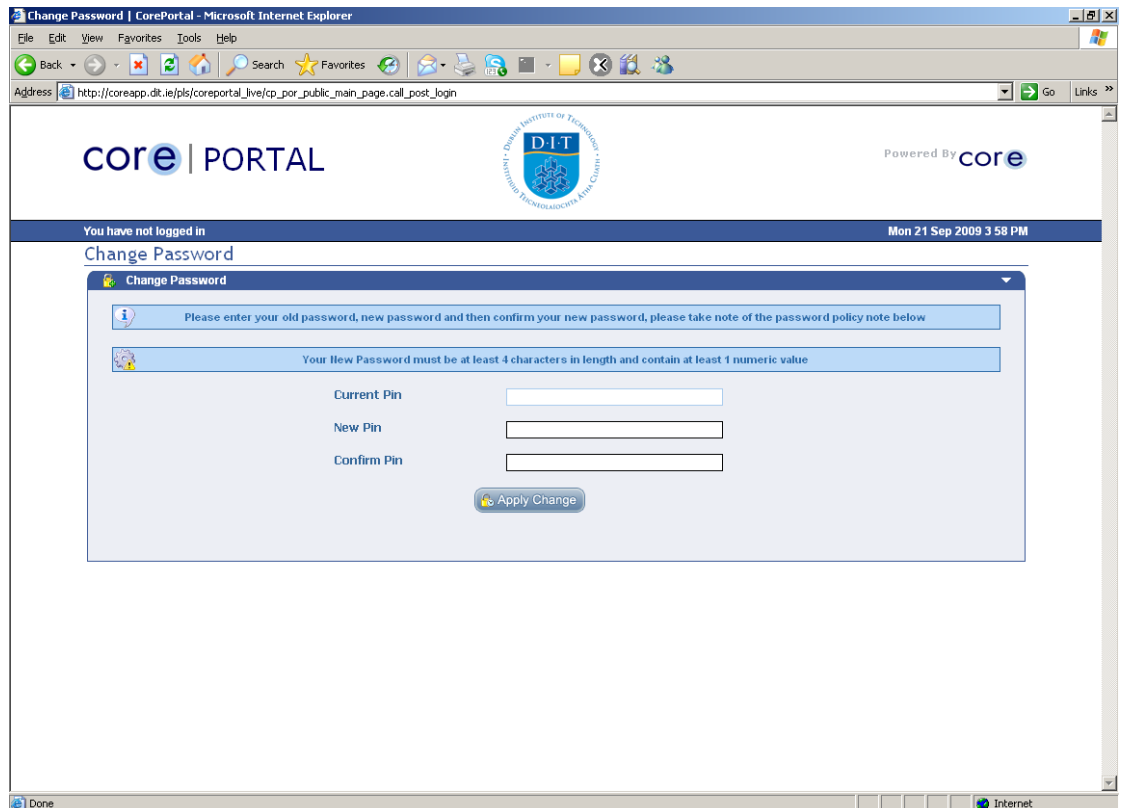

In order to change your PIN enter the current PIN and then enter your new PIN twice. The new PIN must be between 4 and 9 characters and must have at least 1 number.

# *Portal Home Page*

Once you have logged in you will be brought to the Portal Home Page. From here you will be able to clock in and out and to access additional CoreTime Options.

On the top right hand side of the screen are 4 options. These are available on all the screens in CorePortal.

- Home brings you back to the main page
- Quick jump Currently has only 1 option 'CoreTime', as further modules are  $\bullet$ implemented additional items will be added.
- Preferences Has 2 options  $\bullet$ 
	- User Settings change the colour of the screen and the language on the main screen
	- o Change Password
- Logout to log out of CorePortal.  $\bullet$

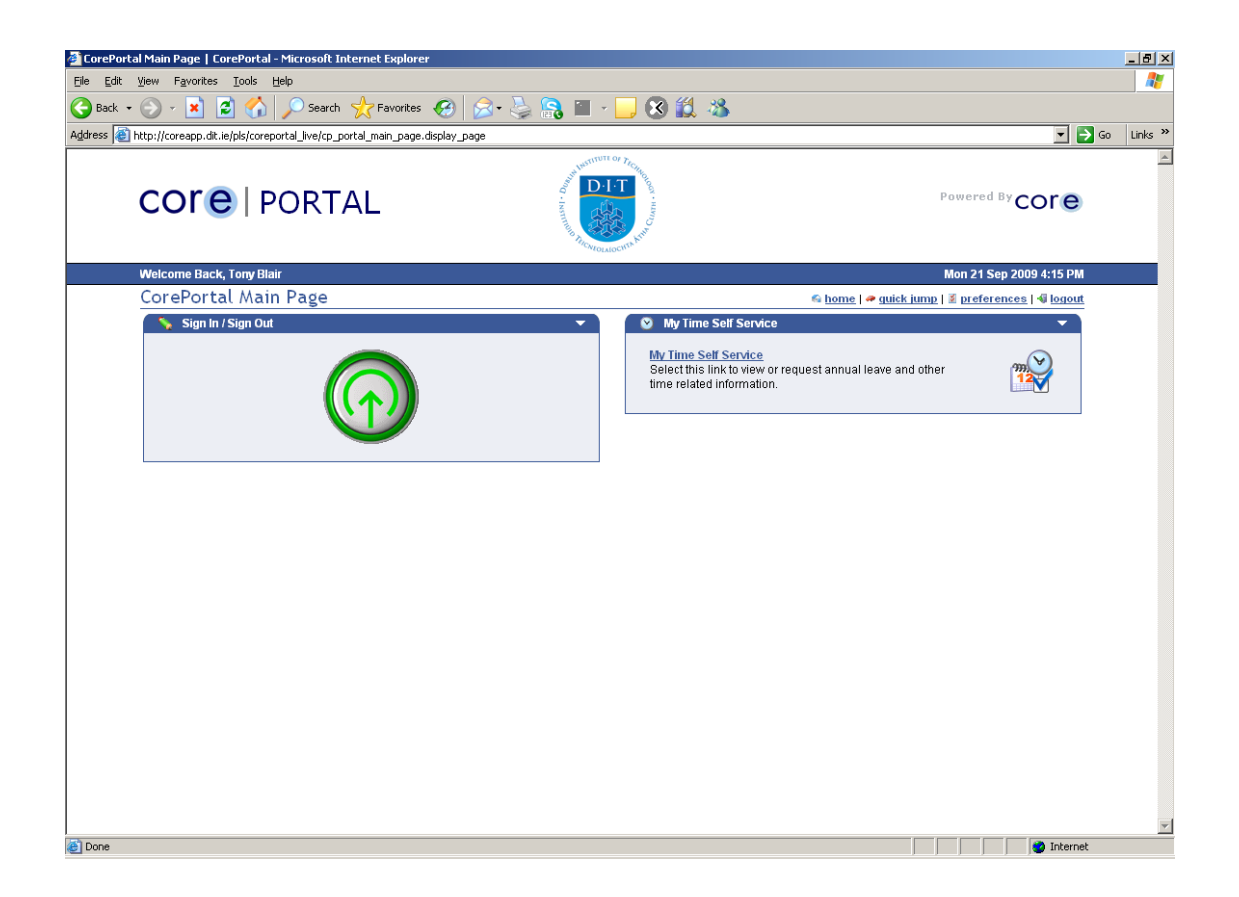

# *Logging Out*

Always log out when you have completed using CorePortal. To log out, you click on 'logout' on the top right hand side of the screen. If you do not log out, CorePortal will automatically log you out after 5 minutes.

## *E-Recruitment*

#### **To access E-Recruitment, Staff Requisitions:**

1. Click on the My E-Recruit Self-Service button

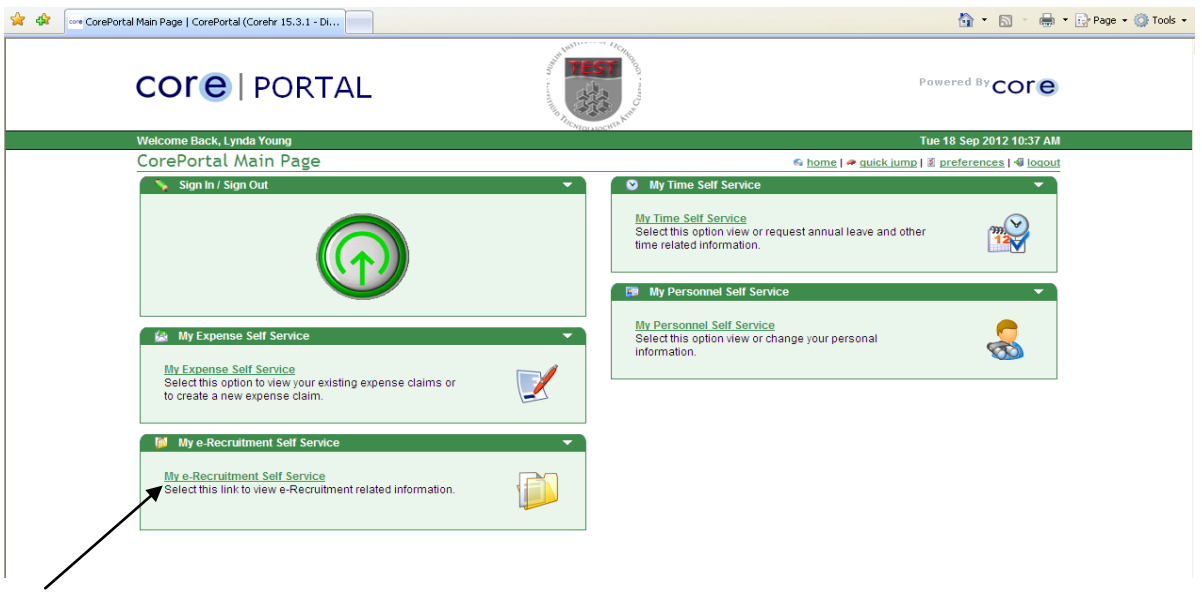

2. Click on the My Staff Requisitions button.

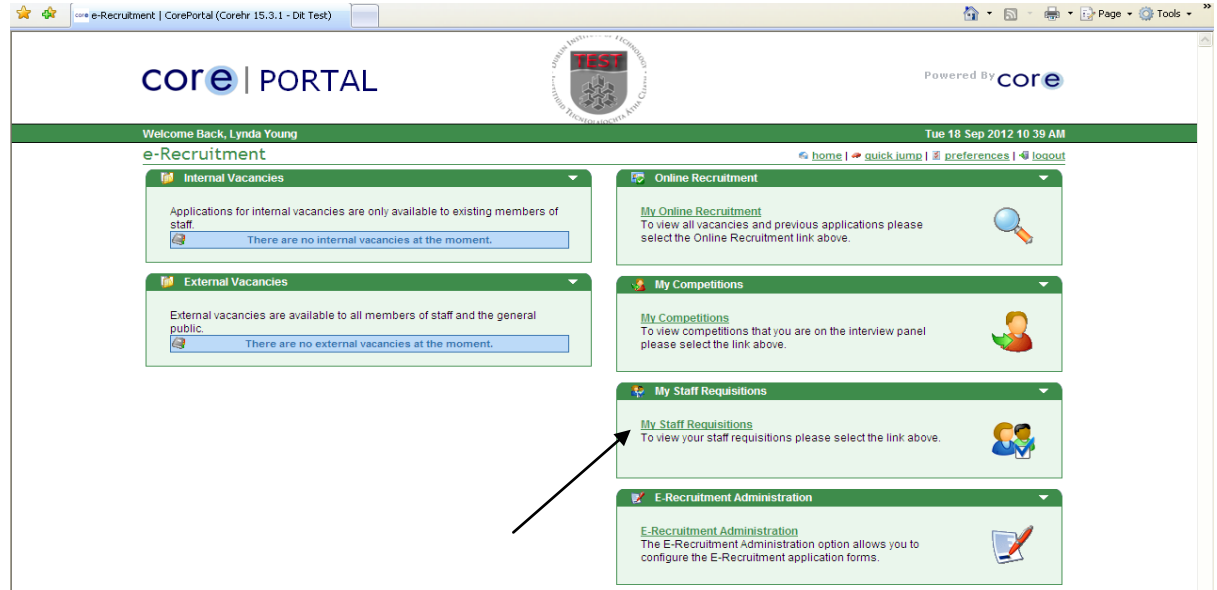

This will open a new screen.

3. The screen will show you any previous Staff Requests you have completed, if any, and allow you to create a new Staff Request.

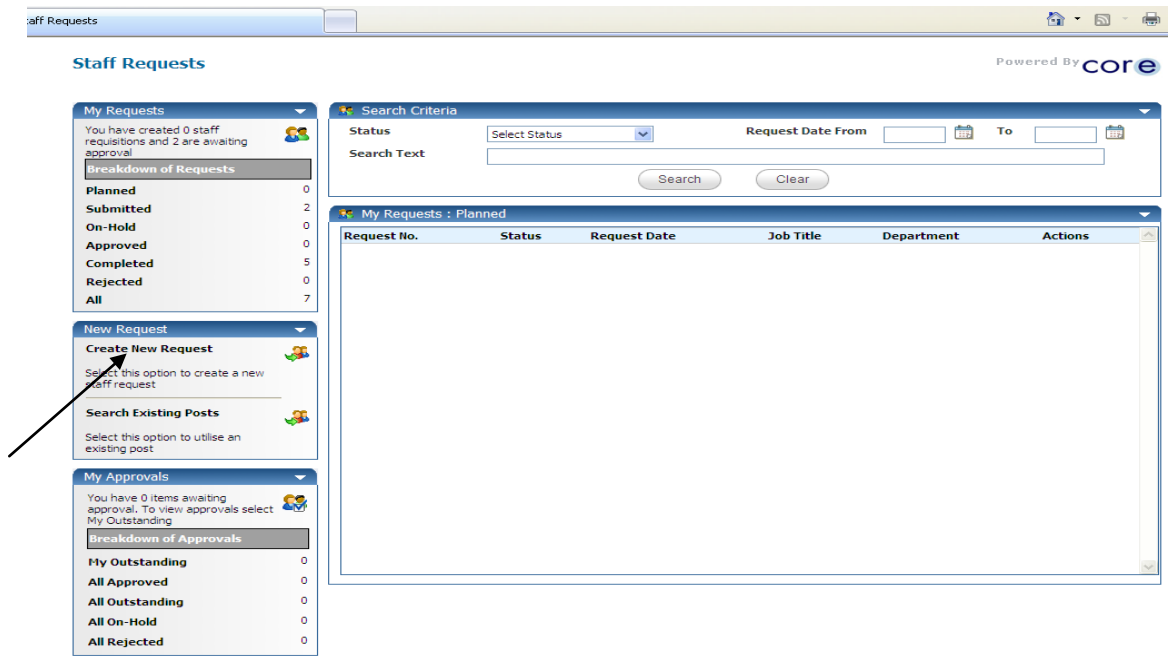

Click on Create New Request.

4. Complete the Staff Request using the menu options provided.

See step by step guide:

## *Staff Requisition Form*

#### *Section 1:*

The first section of the SRF is to denote whether the post is to be addressed at HRC or at the HRAG.

- The HRC will address all Core-funded posts (except those covering sick/maternity leave absences).
- The HRAG will address all Externally-funded posts, and posts to cover sick or maternity leave absences.

The Management Unit (Directorate); Department (School / Unit); Cost Centre and Location should be selected from the options on the Drop-Down menus.

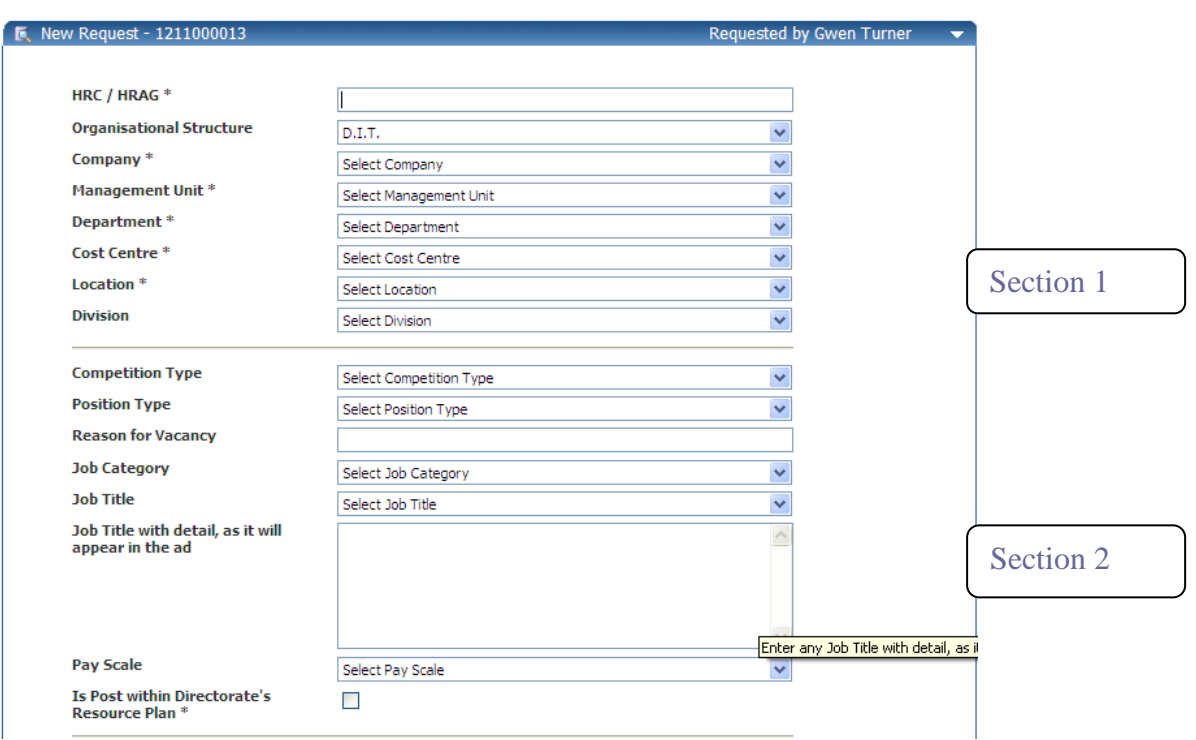

#### *Section 2:*

The second section of the SRF refers to the Job type and Competition Type:

- Competition Type: This allows potential applicants to search the vacancies  $\bullet$ page on the DIT website by competition type e.g. Academic, Technical, Administrative.
- Position Type: This shows whether the post is: a new post, a replacement post  $\bullet$ for a previous post-holder, a backfill post, a job-share post.
- Reason for vacancy: You can type in more detail as to how the vacancy arose, including detail of previous post-holder if applicable.
- Job Category: This is how the Institute categorises staff for reporting purposes.  $\bullet$ Select the appropriate option from the drop-down menu
- Job Title: All of the main job titles in the Institute have been included in the menu of options. If the job title of the post you wish to recruit is not listed, please contact HR Resourcing and Benefits to have this list updated.
- Job Title with detail (as it will appear on the ad) As some job titles in DIT are not sufficiently descriptive to describe the job, some additional detail may be required, which should be inserted here. E.g. *Assistant Lecturer in Spatial Planning* instead of *Assistant Lecturer, or Technician in Biological Sciences* instead of *Technician.*

This is not the place to include an outline of the duties of the role, just the job title.

- Pay Scale: Choose the appropriate option from the drop down menu.
- Directorate's Resource Plan:

All posts requested should be part of the Directorate's Resource Plan i.e. part of the planned structure of the Directorate, with budget available to fund the post.

#### *Section 3:*

The third section of the SRF refers to dates and further detail.

- Request date: click today's date.
- Target HRC/HRAG date: fill in the date of the HRC / HRAG meeting at which the post will be addressed.
- $\bullet$ Planned end date, if applicable. If you know the end date for the post e.g. if it is a fixed term post, then select the date from the calendar. If you do not know the end date, leave this blank.
- $\bullet$ Contract duration: The post will either be (i) Permanent (ii) Fixed Term for a set duration e.g. 3 years (iii) Specified Purpose. Key in the appropriate detail in the box provided.
- Hours You will only complete this if the post is part-time, not whole-time.  $\bullet$
- Full Time Equivalent (FTE): For wholetime posts, the FTE is 1. For part-time  $\bullet$ posts, the FTE is the number of hours of the post divided by the number of hours carried out by a wholetime member of staff who does the same type of job. E.g. a half-time post is 0.5 FTE.
- No. of positions required: This will normally be 1. However where a number  $\bullet$ of staff of the same type are required, one SRF can be used to recruit multiple staff from one request.

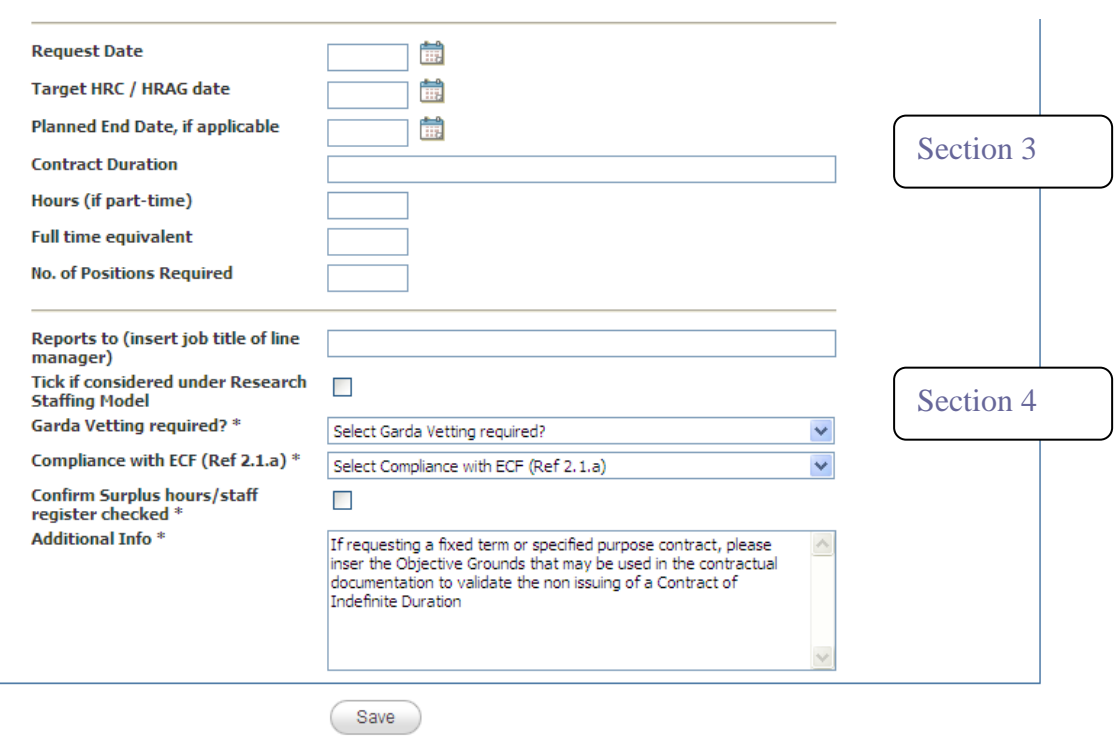

#### *Section 4:*

The fourth section of the SRF captures information required for the ECF and any other relevant information.

- Reports to: Key in the Job Title of the line manager for this post e.g. Head of  $\bullet$ School. Don't key in the line manager's name.
- $\bullet$ Research Staffing Model: If the post is a Research Post within the DRE Project Registry, the terms of the RSM applies, and this box should be ticked.
- Garda Vetting: If Garda vetting is required for this post (under the terms of the  $\bullet$ DIT Garda vetting policy), then this should be indicated here.
- Compliance with Employment Control Framework (ECF):  $\bullet$

The Institute is required under Section 2.1 (a) of the ECF June 2011 to fill vacancies arising in Core-funded posts up to the level of the staffing ceiling subject to the following conditions:

*" The post must be required to deliver essential services, Essential services are those which are required to deliver academic programmes, services to students, essential governance and management of the institution, including financial administration, and to comply with regulatory requirements".*

Therefore, if the post is core-funded one of the options 1- 4 below should be selected. Alternatively, if the post is externally-funded, option five should be selected.

Compliance with ECF (Ref 2.1.a) \* **Confirm Surplus hours/staff** 

register checked<sup>\*</sup> Additional Info<sup>\*</sup>

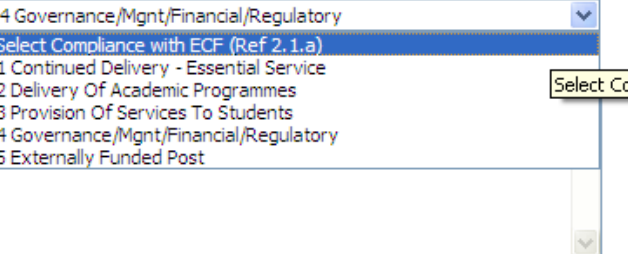

Confirm Surplus hours / staff register checked:  $\bullet$ 

The Institute is required under Section 2.1 (b) of the ECF to ensure that redeployment of staff is considered, and that all available lecturing and research capacity has been fully used before a vacancy is filled.

It is necessary to refer to the Surplus staff / Surplus hours register prior to submitting a request for a post. For research posts, reference to the research resource pool should be made. In ticking this box, the hiring manager is confirming that they have conducted this check.

If necessary, the partially-completed form can be saved, and re-opened and edited once this check has taken place. Ask your College Manager or HR contact for assistance in checking the Surplus staff / Surplus hours register, which is available on the Human Resources Committee drive (N).

```
Additional Info:
```
This is a text box, in which you should enter the following detail: "If requesting a fixed term or specified purpose post, please insert the Objective Grounds for use in the contract."

When you click *Save*, the screen will momentarily refresh and the completed data will be shown on the screen along with an additional section at the end of the sheet.

#### *Section 5:*

• Staff Request Documents

Using the paperclip icon, you may attach other documents to this request, in support of the staff request, for example an approved staffing plan for the area in which the post resides.

Finance have advised where a post is externally-funded, documentation regarding the source of the funding must be attached.

- Funding Details:
- You will select one of the following options from a drop-down menu:
- 1: Core Funded Staff
- 2: External funds Exchequer
- 3: External funds Non-Exchequer

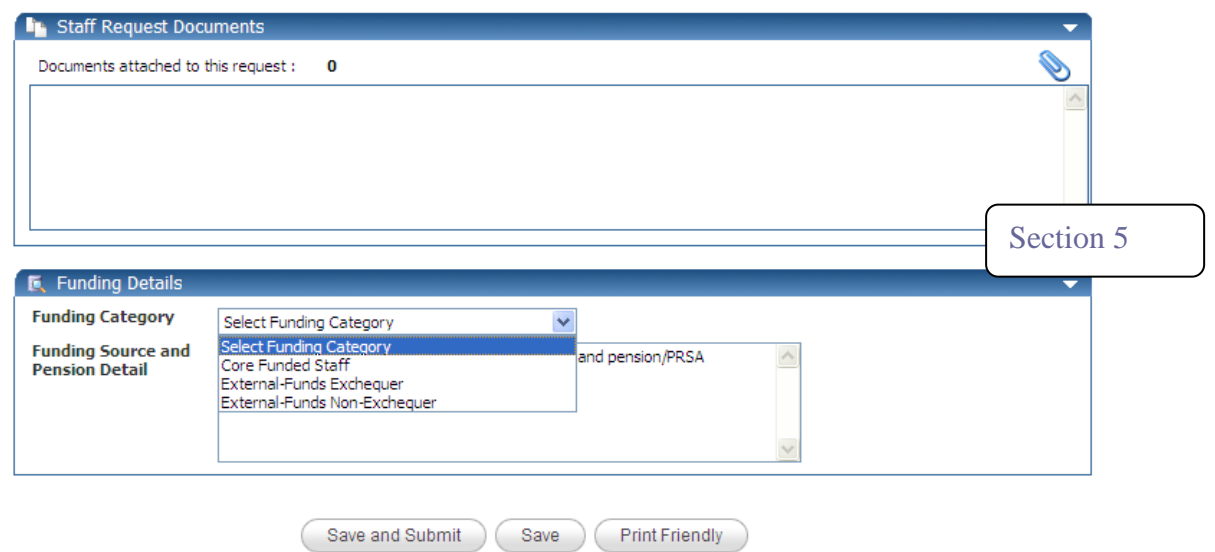

• Pension detail

In the text box at the end of the form, complete detail regarding the pension / PRSA arrangements for the post:

1: Core funded posts – the majority of core funded posts are normally pensionable. However in the case of part time positions it will depend on whether a comparable and pensionable full time post exists.

2: Externally funded posts – Exchequer funded; and

3: External funds – Non-Exchequer:

These are normally not pensionable, unless there is a pensionable comparator.

- a) If there is a pensionable comparator, the staff member is eligible for admission to DIT public sector defined benefit pension scheme. In this case a 20% contribution towards the deferred pension payment is required.
- b) If there is not a pensionable comparator but the funder has made a pension contribution available, provided the funder is not an Exchequer funded body this, this can be passed to a Personal Retirement Savings Account (PRSA) in the staff member's name. You should note that the % percentage of the PRSA contribution available in the text box. You must also confirm that the funding is available and provide confirmation of the budget code and nominal code under which it is held.
- c) If there is not a pensionable comparator and there is no pension contribution available no further information is required.

*Note: the above are generally guidance only, for specific advice on a particular case/situation you should contact the Human Resources Department.*

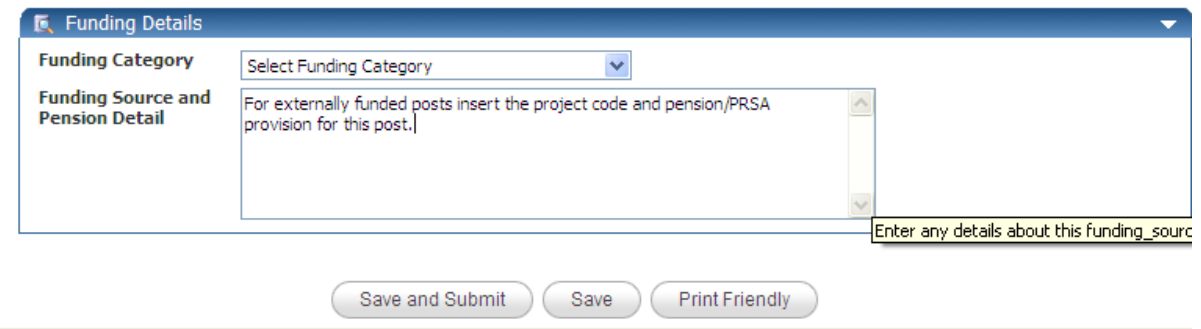

# *Submit SRF for approval*

You can review and /or the SRF before you submit it. You can save the SRF without submitting, and submit at a later date if you wish.

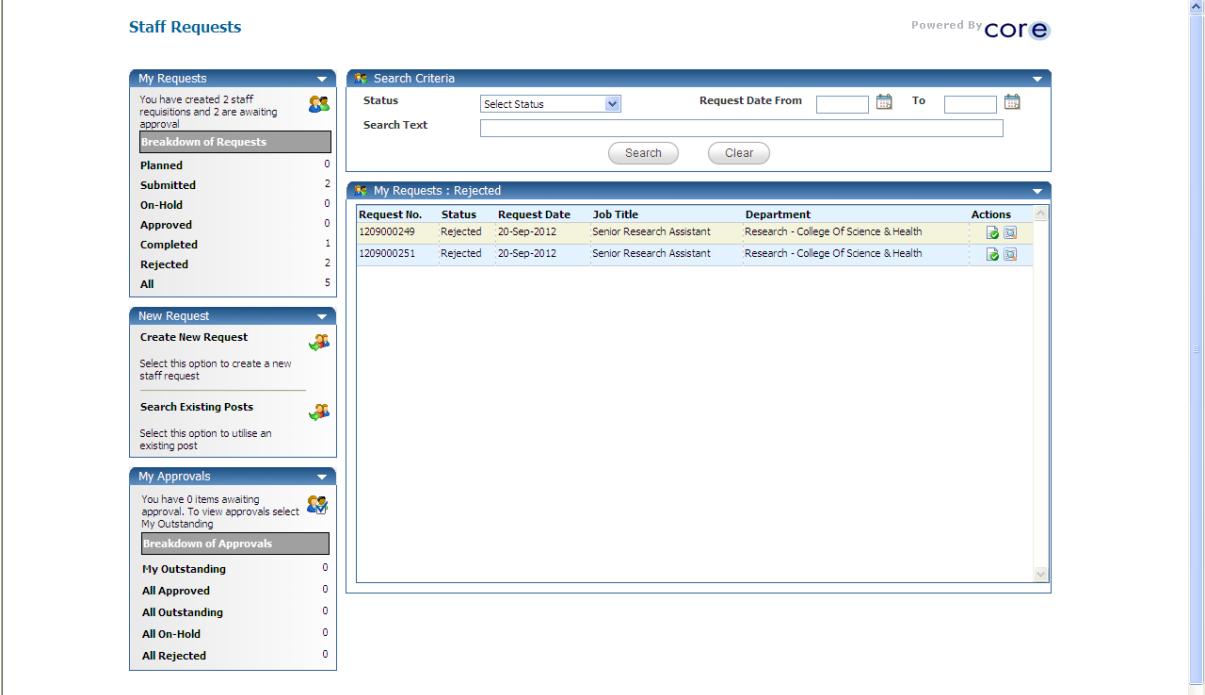

# *Accessing previous Staff Requisitions*

To access your previous SRFs completed through Core, log-into Core Portal, into Erecruit, and into My Staff Requisitions.

By using the menu on the left side of the screen, you can see all of the previous SRFs that you created.

You can copy an SRF or edit and SRF if it has not been submitted.

It may be time-saving to copy a previous SRF for a post in your area, as you can just amend the detail that needs to be changed, without having to start from the beginning.

# *Monitoring progress of Staff Requisitions*

Using the menu on the left side of the screen as above, you can track the progress of a staff requisition once it has been submitted.

You can view the comments provided during the approval process: Director comment, Finance comment, HR comment, HRC / HRAG comment and approval. You can view whether the SRF has been approved or rejected.

Once an SRF is approved, you can track progress of the competition through the My Competitions option on Core Portal.

### *Support*

#### **Failed/Locked PIN**

Log a call in RMS with the Support Desk (ext. 3123 or *[support@dit.ie](mailto:support@dit.ie)*). You will receive an email with your new PIN once it has been reset.

#### **CorePortal Unavailable - Unplanned**

- If CorePortal is unavailable, log a call with the Support Desk.
- An email will be issued to all affected users as soon as possible to notify them  $\bullet$ of the issue and provide an update.

There may be planned maintenance related occasions when CorePortal will be unavailable. These will be kept to a minimum and you will be notified in advance

#### **Error Messages**

If you get a technical error message, please log a call through the Support Desk.